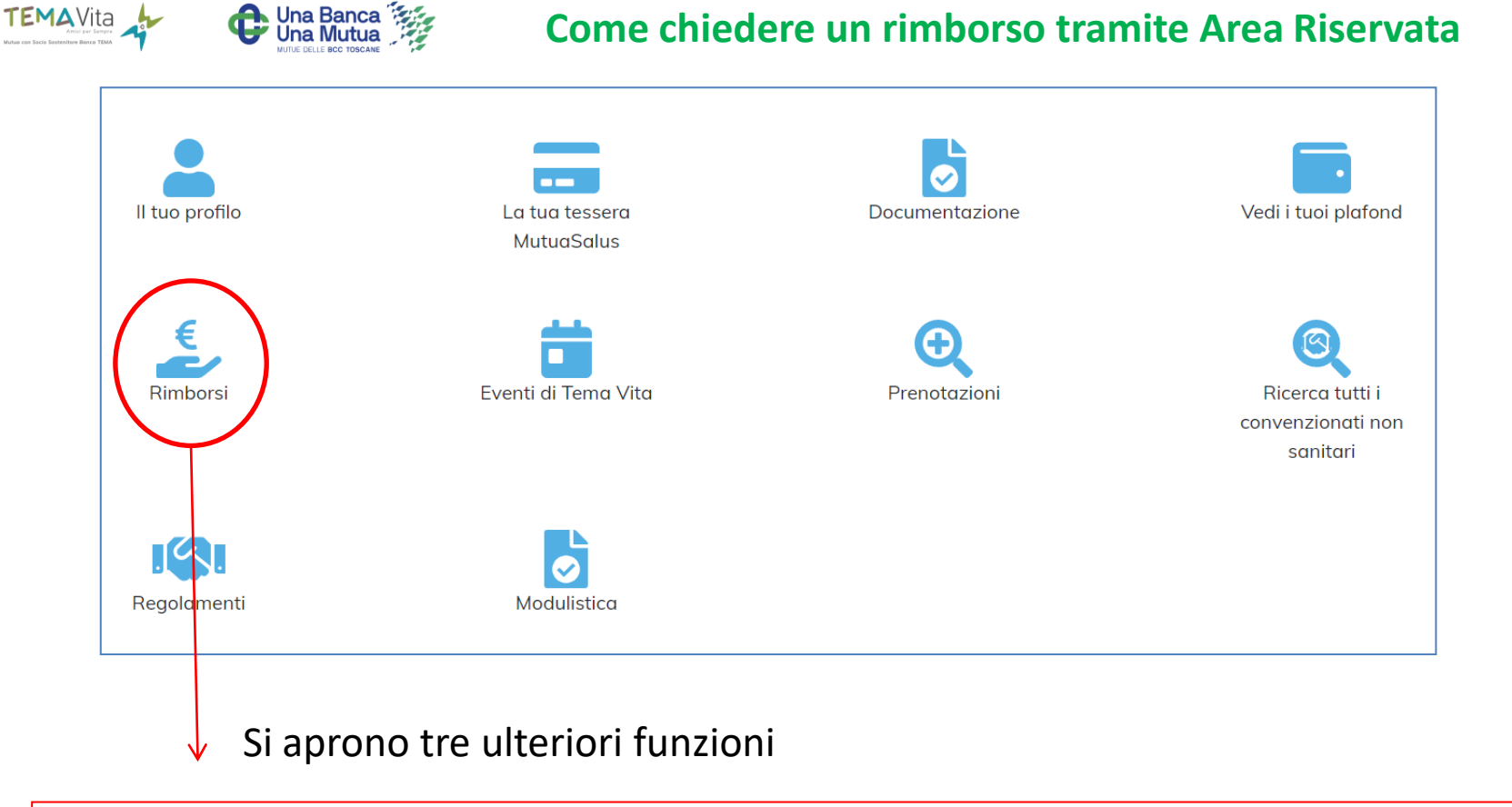

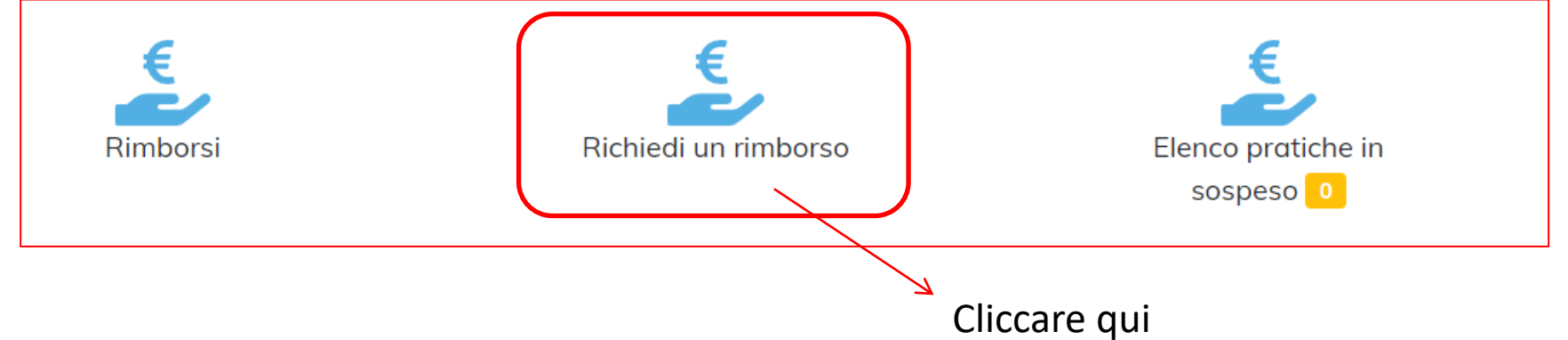

## Inserimento richiesta di rimborso

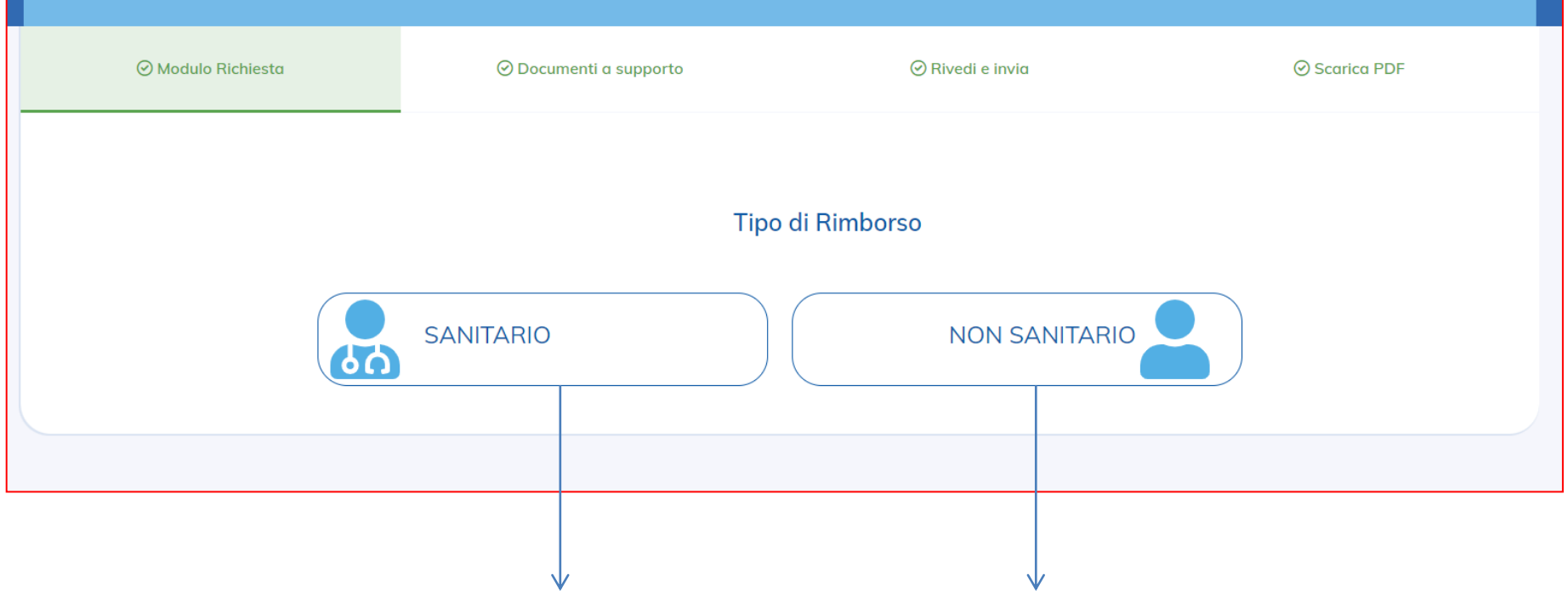

Clicca qui se vuoi richiedere un rimborso sanitario

Clicca qui se vuoi richiedere un sussidio alla famiglia

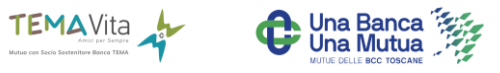

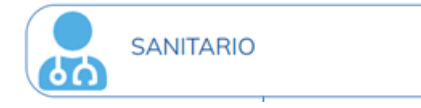

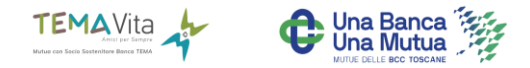

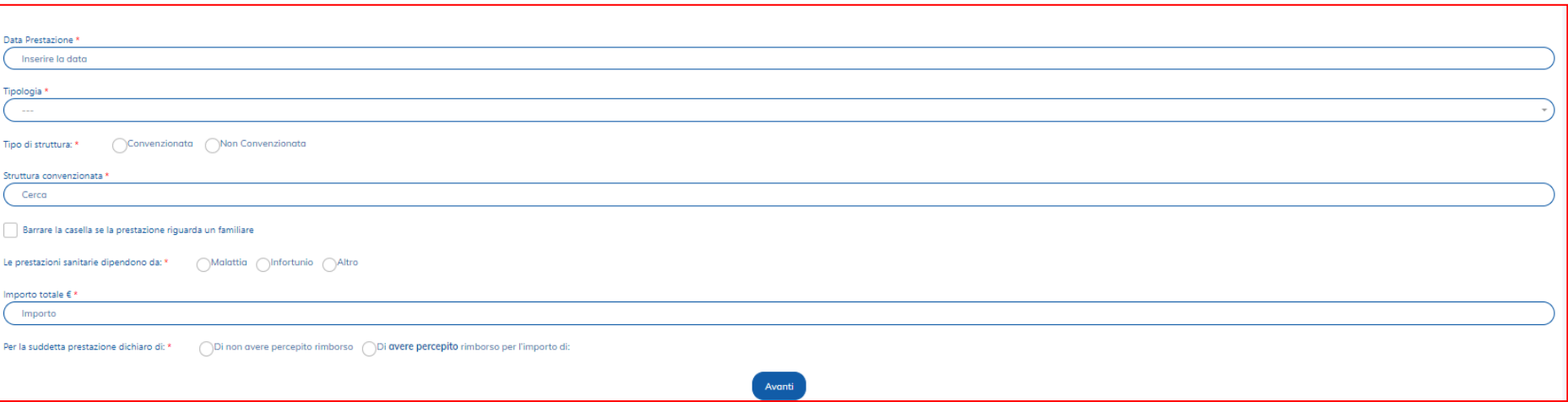

TUTTI I CAMPI DEVONO ESSERE COMPILATI, anche il nome della struttura non convenzionata:

- data prestazione:
- tipologia (visita, esami, fisioterapia ecc…)
- struttura convenzionata o non
- nome della struttura o singolo medico (convenzionato o meno)
- motivo della prestazione
- importo pagato
- eventuali ulteriori rimborsi collegati a questa richiesta (es: altra assicurazione)

Clicca su <<Avanti>>

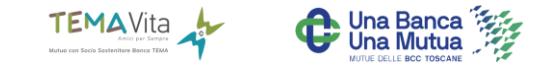

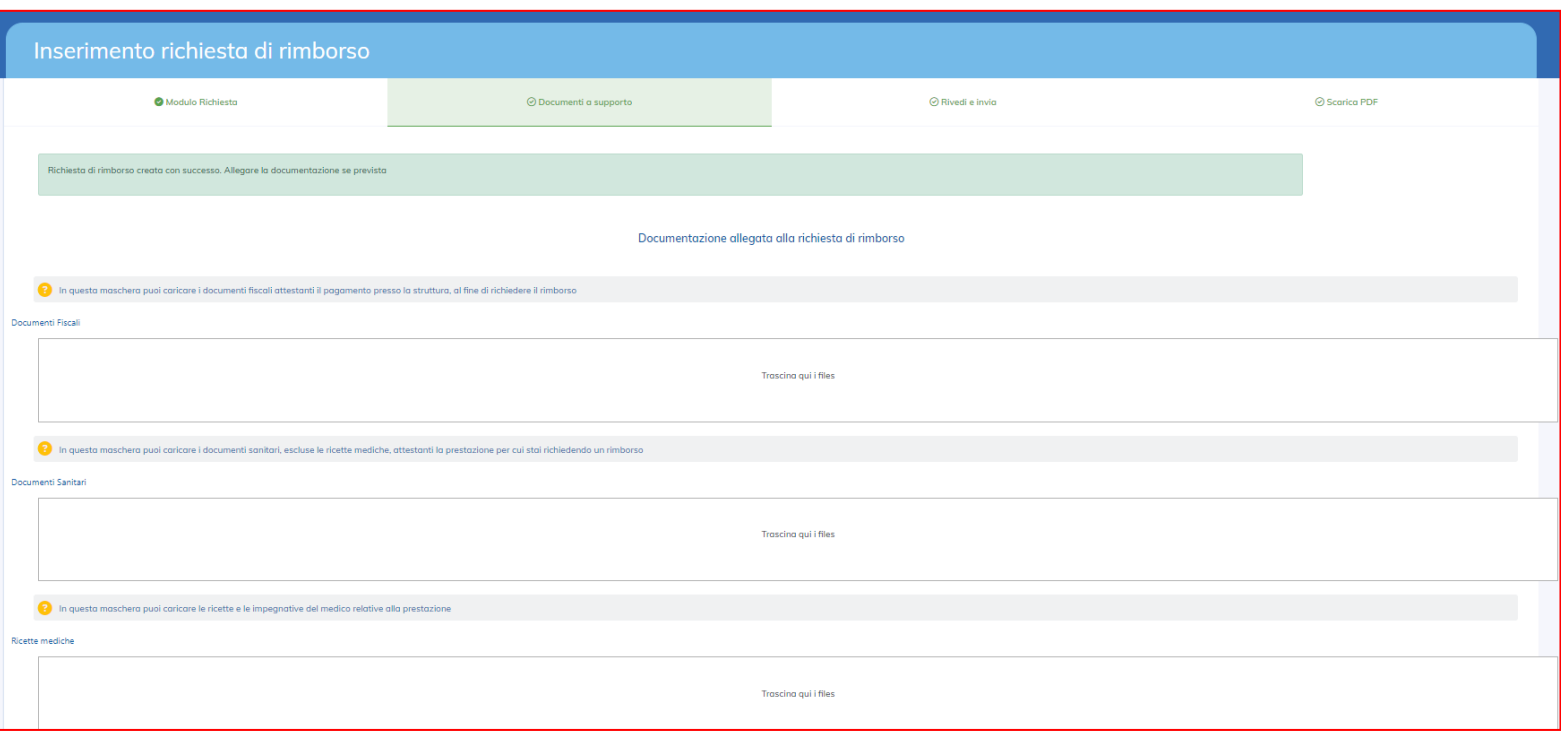

Si caricano i documenti a supporto della richiesta in base a quanto richiesto dal regolamento: fattura (obbligatoria) e si clicca su AVANTI

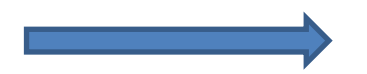

In caso di procedura da APP è possibile accedere alla galleria foto

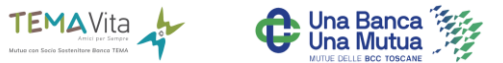

## A questo punto bisogna TRASMETTERLA all'Ufficio TemaVita:

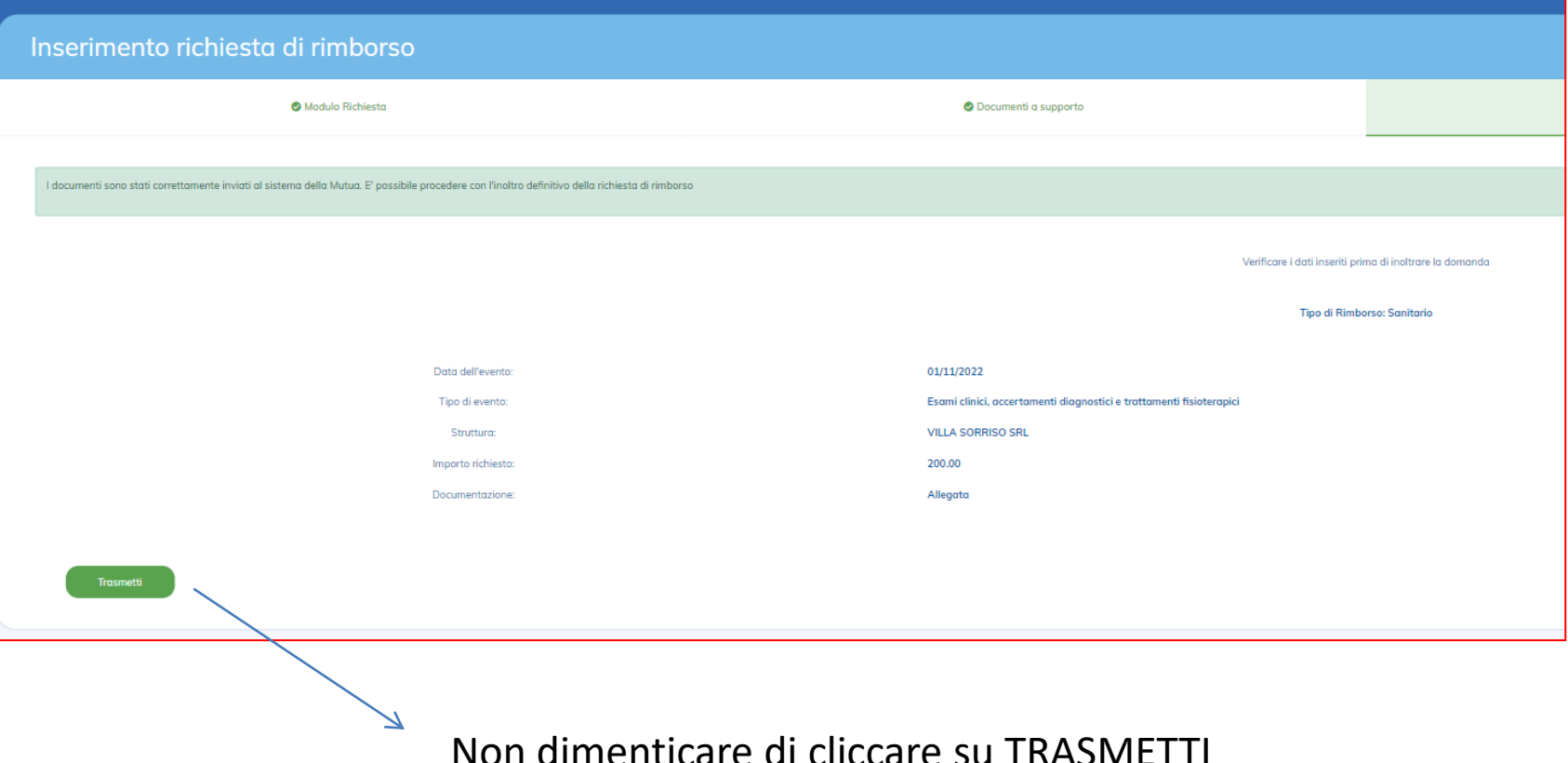

Non dimenticare di cliccare su TRASMETTI

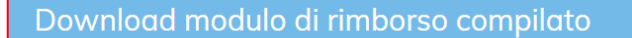

 $\odot$  Scarica il modulo di rimborso

**B** Scarica il modulo di rimborso

La richiesta di rimborso è stata confermata con successo e trasmessa alla Mutua. Da questo momento non è più possibile apportare modifiche.

A QUESTO PUNTO LA RICHIESTA E' STATA TRASMESSA CON SUCCESSO **ALL'UFFICIO MUTUA** 

Un semplice modello che non deve essere inoltrato

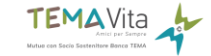

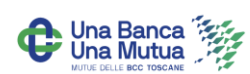